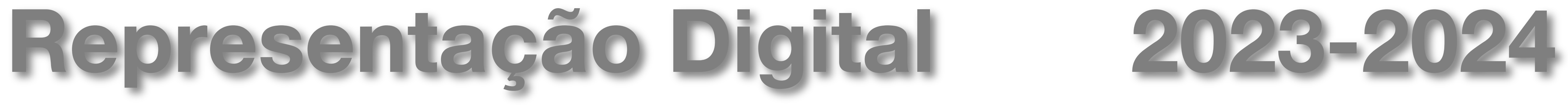

Mestrado Integrado em Arquitectura Ano Lectivo 2023-2024 1º Semestre Docente - Nuno Alão 2º Ano

LISBOA UNIVERSIDADE DE LISBOA

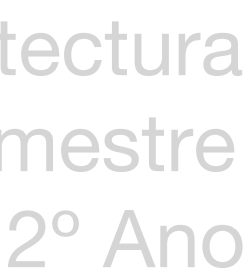

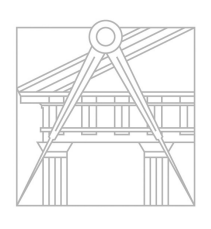

**FACULDADE DE ARQUITETURA** UNIVERSIDADE DE LISBOA

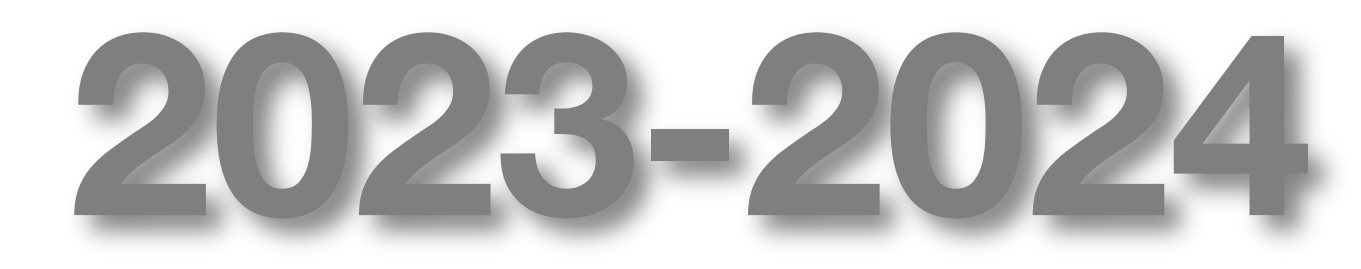

### NUNO PEREIRA

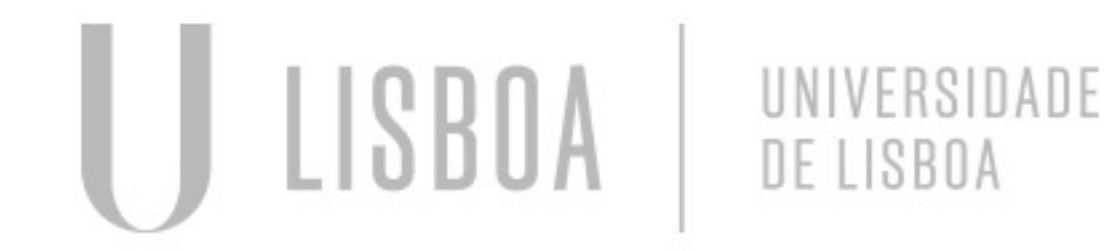

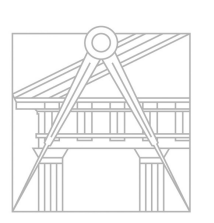

**FACULDADE DE ARQUITETURA** UNIVERSIDADE DE LISBOA

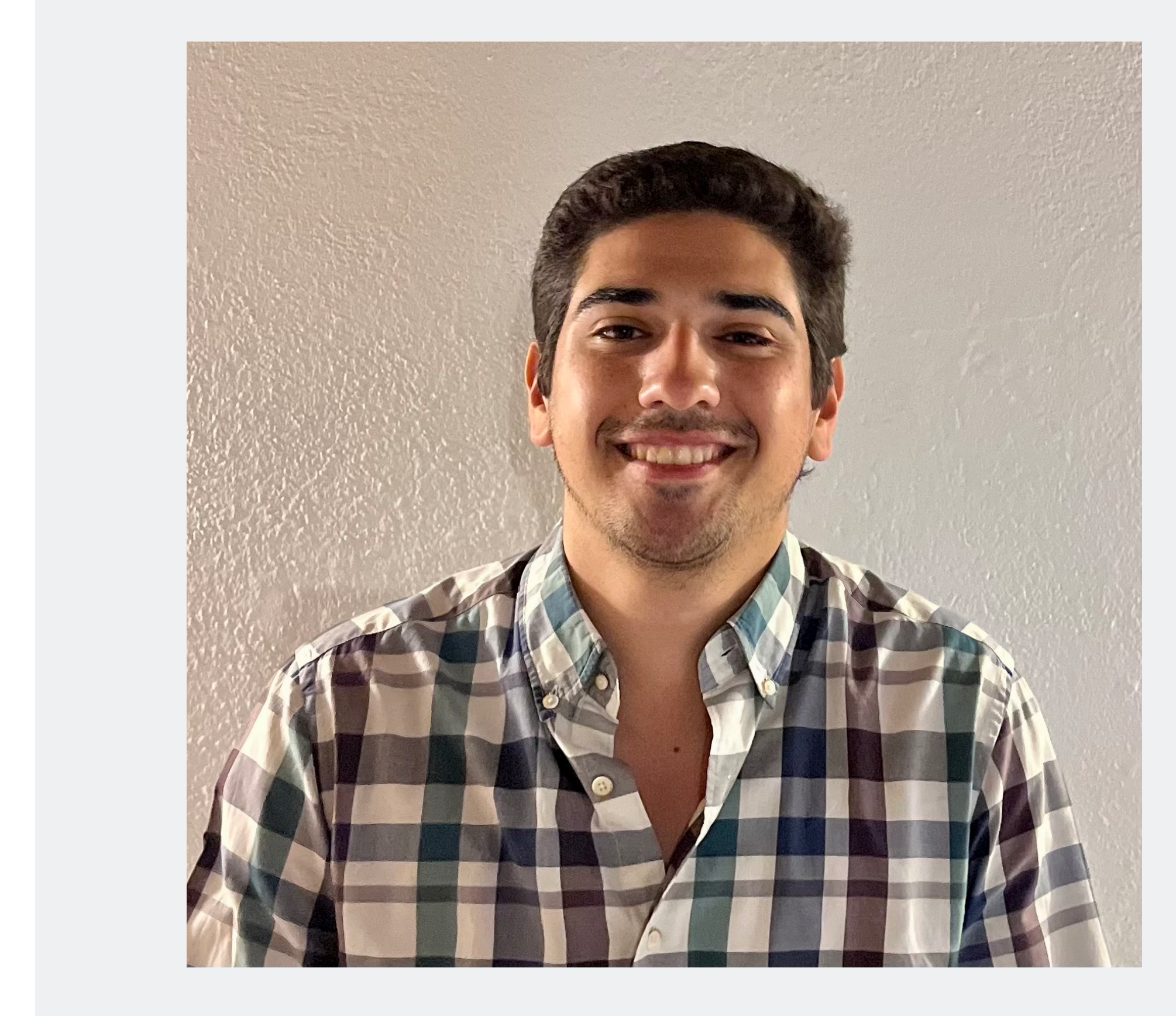

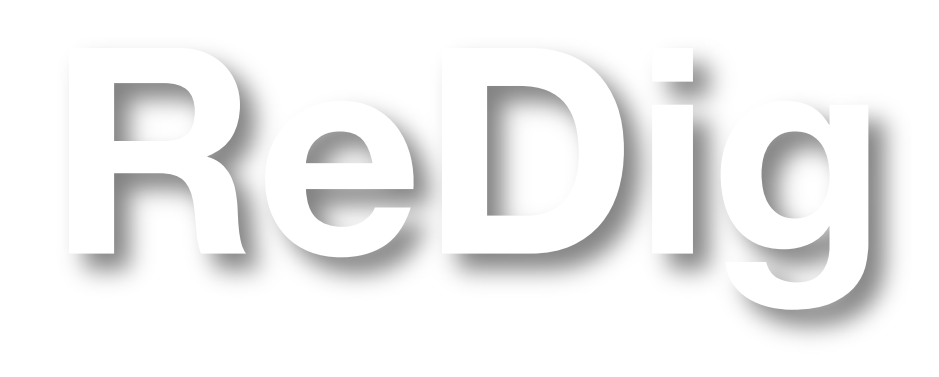

Mestrado Integrado em Arquitectura Ano Lectivo 2023-2024 1º Semestre Docente - Nuno Alão 2º Ano

# 20191474

**Semana 2 – slide 7 Semana 3 – slide 11 Semana 4 – slide 12 Semana 5 – slide 15 Semana 6 Semana 7 Semana 8 – slide (Semana Semana 9 Semana 10 Semana 11 Semana 12 Semana 13 Semana14**

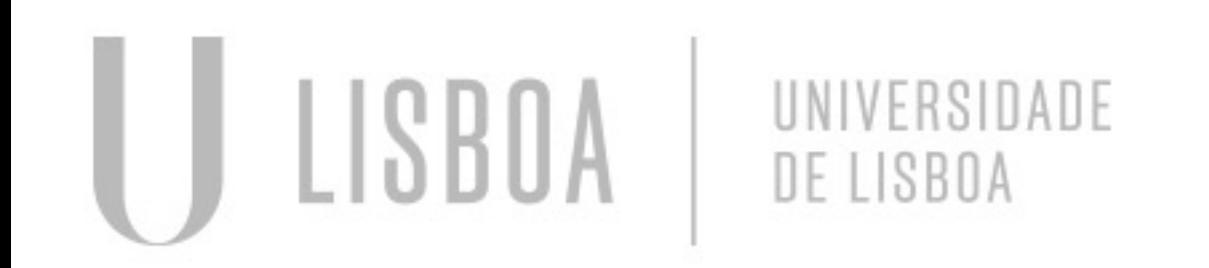

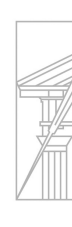

**FACULDA** 

*Autocad 2023* 

### *Brackets porque tenho Macbook*

- Para inserir a foto: source e tem de estar na mesma pasta que o ficheiro index.html e inserir o mesmo nome.
- Códigos para caracteres especiais:
	- ç: &ccecil
	- ~: &(letra)tilde
	- $\degree$ : &ordm
	- <sup>a</sup>: &ordf
	- ´: &(letra)acute
	- `: &(letra)grave
	- ^: &(letra)circ
- W3 Schools: html e CSS tutoriais

### *FileZilla:*

- Servidor: ftp.fa.ulisboa.pt
- Acesso: Utilizador (20191474) e palavra-passe do moodle
- Endereço remoto: public\_html e inserir o index.html

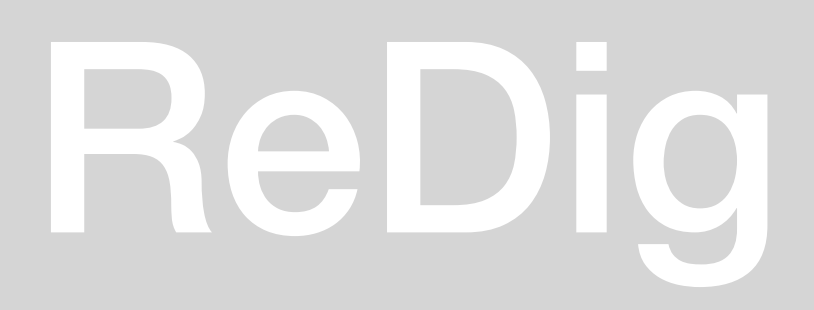

### ReDig Semana 1 19/09/2023 - 22/09/2023

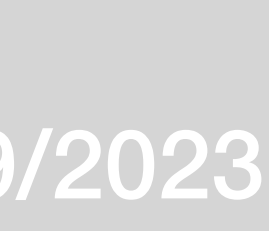

### **Autocad 2023 Bracketts**

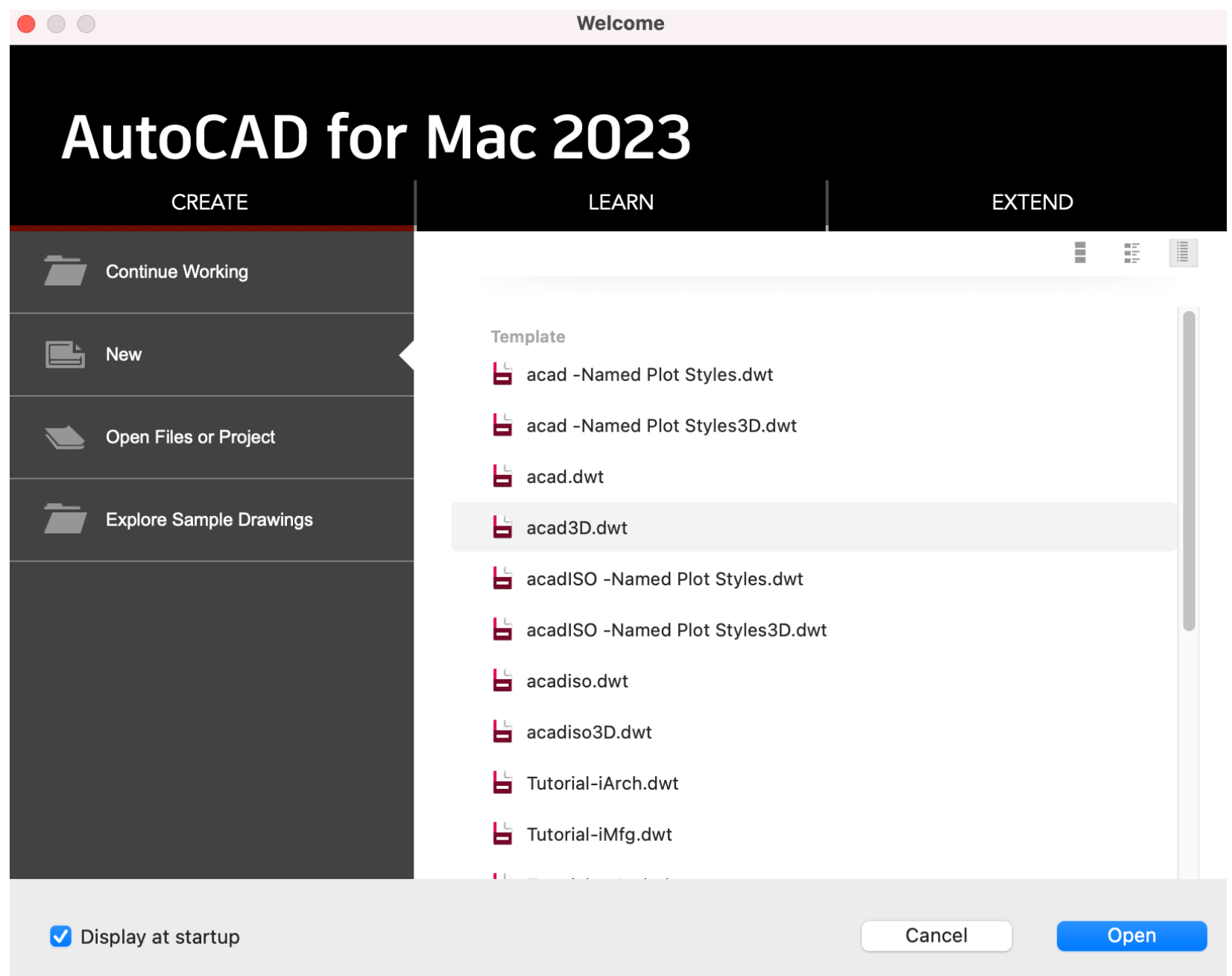

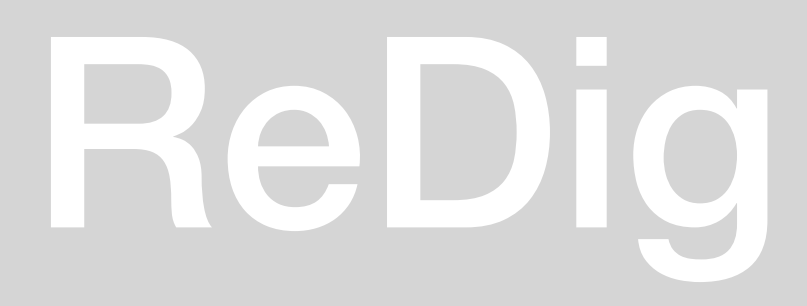

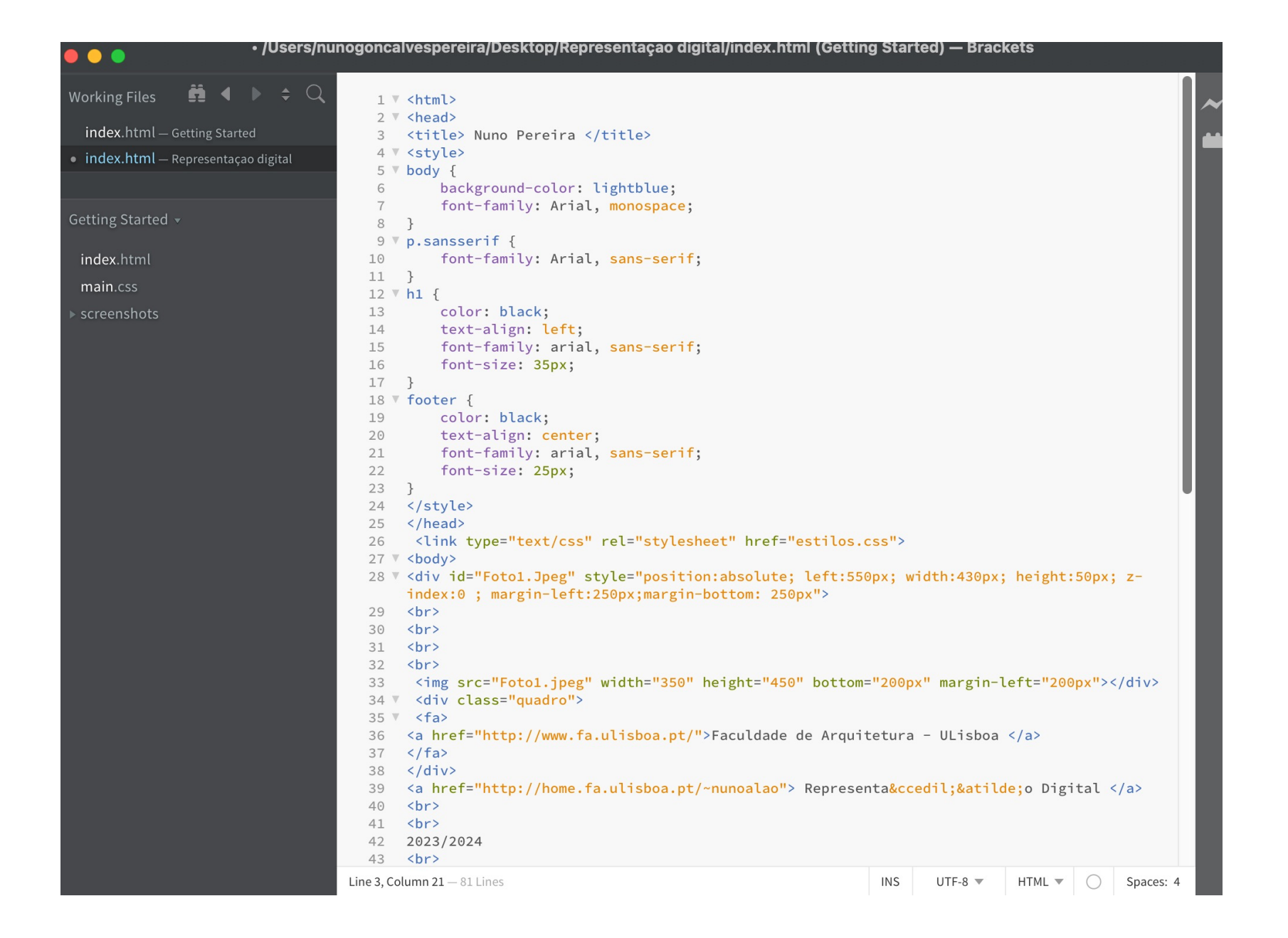

## ReDig Semana 119/09/2023 - 22/09/2023

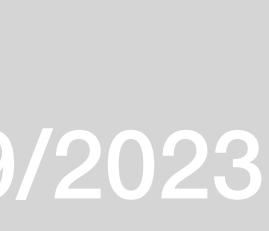

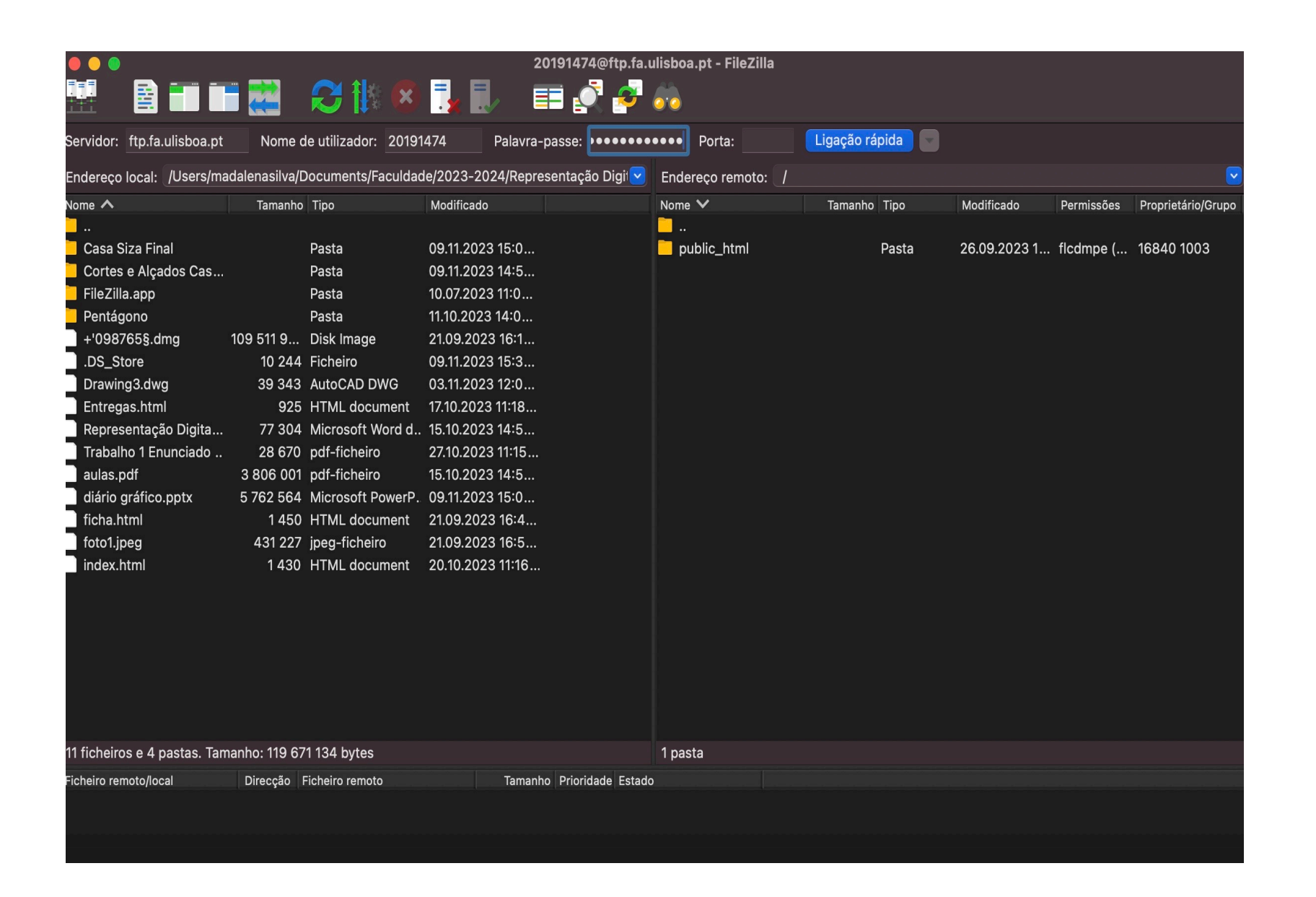

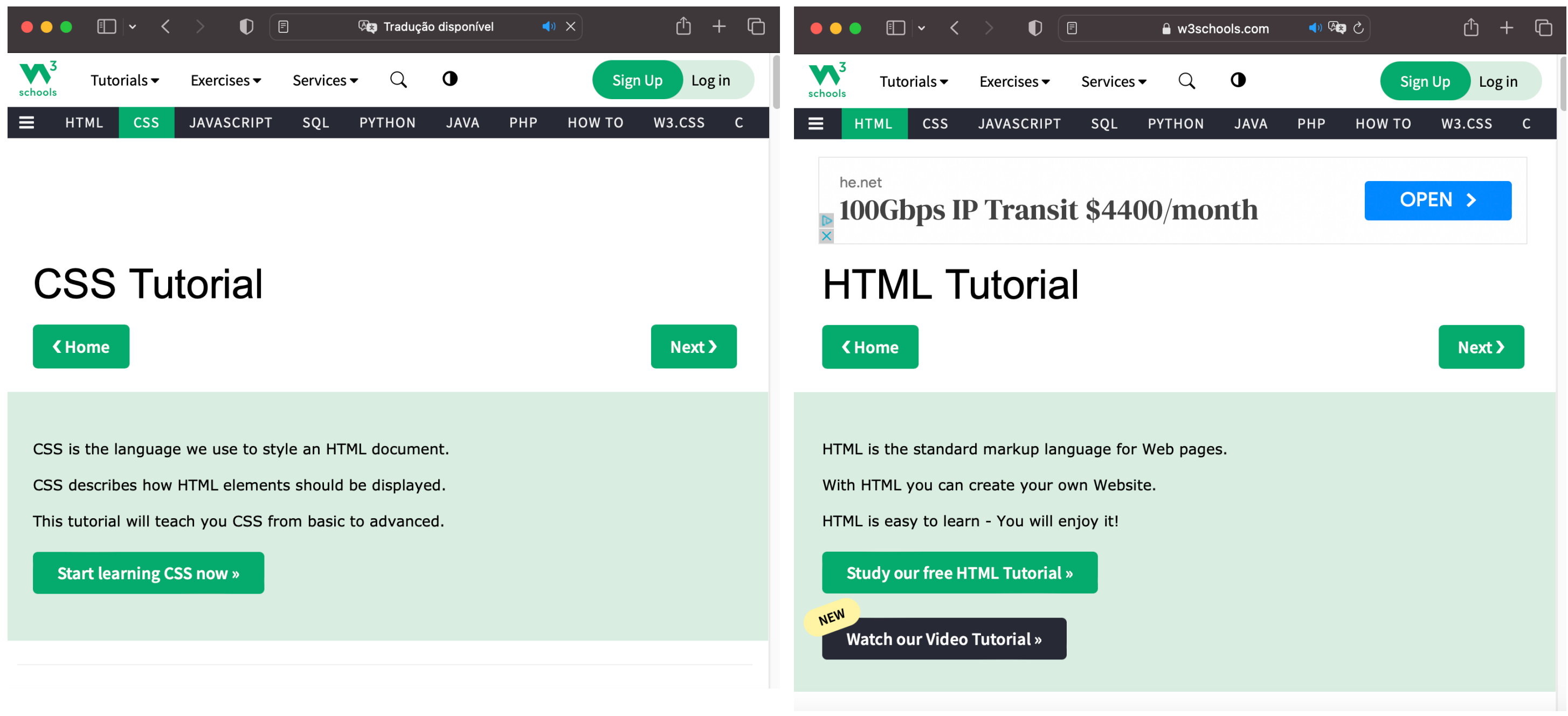

### **Filezilla W3 schools**

### ReDig Semana 1<sub>19/09/2023 -</sub> 22/09/2023

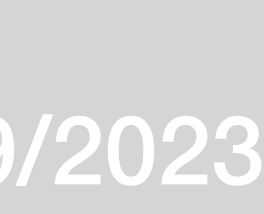

Faculdade de Arquitetura - ULisboa<br>Representação Digital

2023/2024 Nuno Alão

### **Nuno Gonçalves Pereira**

20191474 **MIARQ 2º Turma E** 

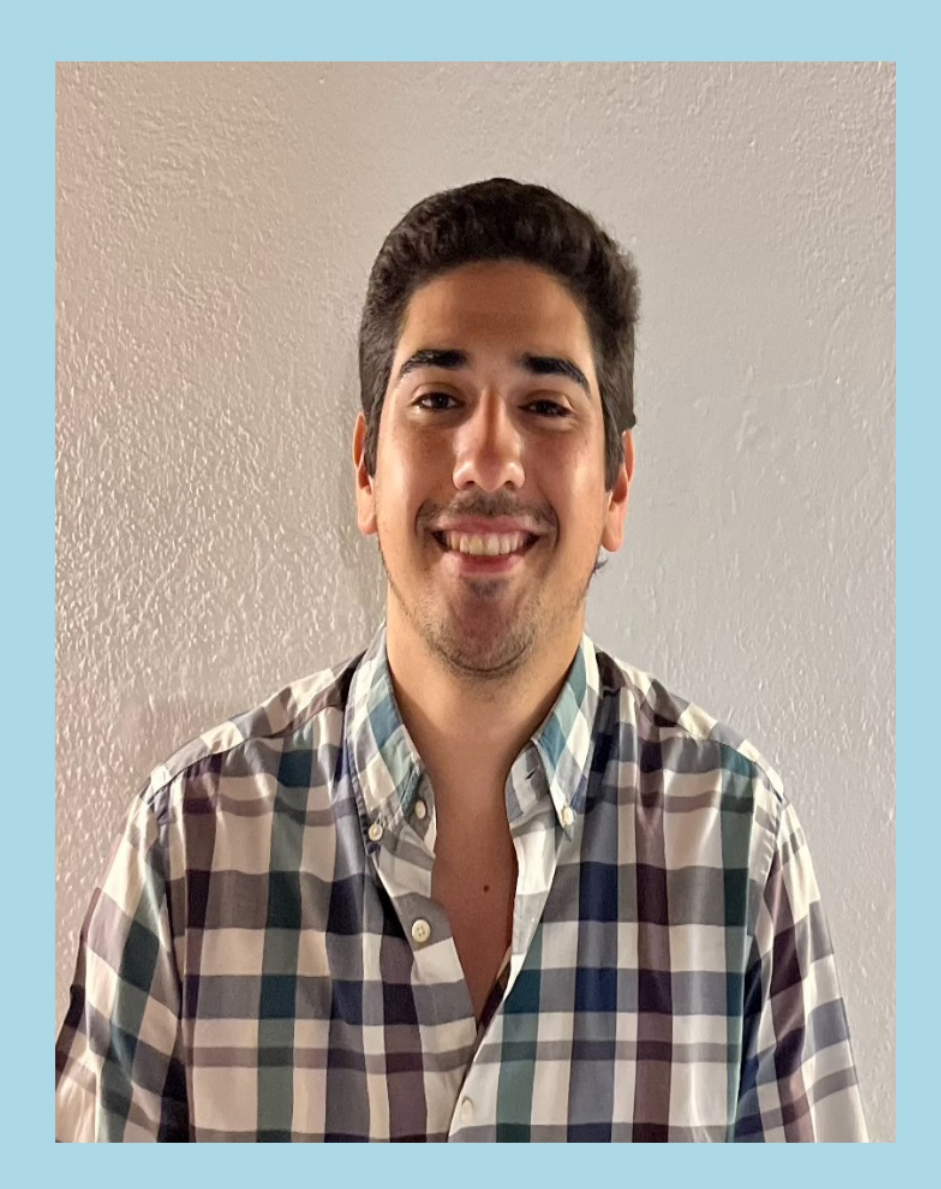

 $RD$ 

**Contacto** 

## ReDig Semana 1<sub>19/09/2023 - 22/09/2023</sub>

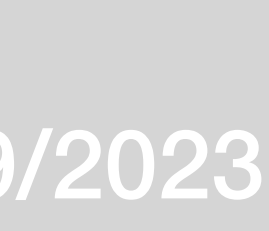

Folha de presenças – Número 11

### *Comandos Novos Autocad:*

- U: Undo
- L- Line
- M- Move
- PL- PolyLine
- DTEXT- Escrever texto
- DIST- Medir distância
- SCALE- Escala (aumentar ou diminuir) o objeto;
- ALIGN- Alinha a escala
- Na construção do pentágono, a partir do primeiro lado: @VD<72°

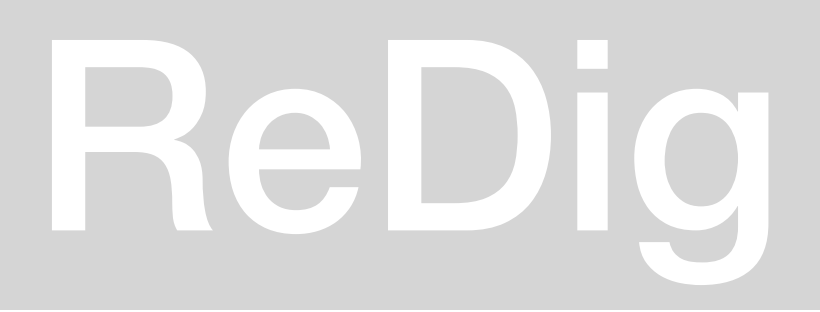

### **Pentágono:**

- -Line (10,10)
- #20,30
- $@10<72$
- $@10<114$
- $-$  @10 < 216
- Close

### **Planta Casa Siza:**

- ATTACH anexar a imagem
- Paralelas: (Para paredes- Caixa de ar, paredes interiores e exteriores - LIST
	- DIST- Selecionar cada ponto manualmente
	- OFFSET- Distância medida, paralelas

## ReDig Semana 226/09/2023 - 29/09/2023

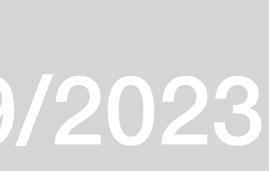

### *Autocad:*

-Layers

-Comandos:

- CHPROP: Mudar propriedades das layers
- F8: Ortho ON/OFF
- Copy
- Rotate
- Z- Zoom
- -Hatch
- E- Extend
- Group
- Ungroup
- MIRROR

### **Pentágono:**

-Retângulos: 10x3 -DTEXT: @10<144

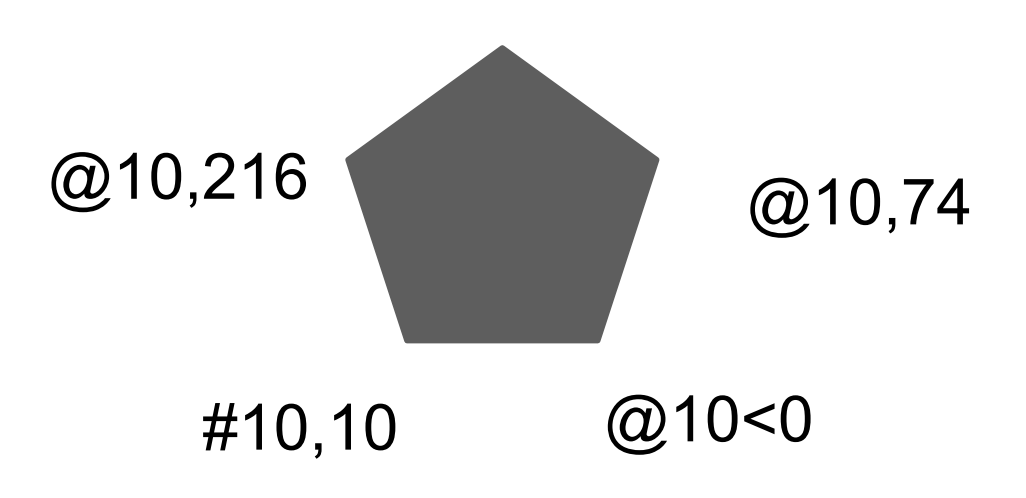

### $\subset$  H @10<144 ∖‼ □/艹晶恩 多名自白  $\mathbf{A}$ ,  $\mathbb{A} \overset{\text{\tiny \textsf{acc}}}{\rightrightarrows} \mathbb{R}$ @ 10<72 @10<216 Color <mark>∎</mark> ByLaye ┌┤┌╱│├┤╝┆┆<br>╎<u>╎</u>  $\begin{picture}(180,10) \put(0,0){\vector(1,0){30}} \put(15,0){\vector(1,0){30}} \put(15,0){\vector(1,0){30}} \put(15,0){\vector(1,0){30}} \put(15,0){\vector(1,0){30}} \put(15,0){\vector(1,0){30}} \put(15,0){\vector(1,0){30}} \put(15,0){\vector(1,0){30}} \put(15,0){\vector(1,0){30}} \put(15,0){\vector(1,0){30}} \put(15,0){\vector(1,0){30}} \put(15,0){\vector($ #10,10 ▔▔▁▔<br>▔▔▔▏▔▔▏▙▓ @10<0 lot style ByCok  $\overline{\phantom{a}}$  >  $\overline{\phantom{a}}$  Type a command  $\overline{\phantom{a}}$  .  $\overline{\phantom{a}}$ Model + Layout1 Lay ReDig Semana 226/09/2023 - 29/09/2023

Autodesk AutoCAD 2023 Pentagno exe1.dwo

**昆 庙 碑 \*:** 

 $WCS$ 

ಲ

 $\mathcal{A}$   $\mathbb{E}$ <sup> $\mathsf{P}$ </sup>

 $\mathbf{e}$ 

Shexto saved Layer State

 $\bullet$   $\blacksquare$  Name

 $\bullet$  **n** retangu  $\bullet$   $\Box$  te

 $\bullet$   $\bullet$  0  $\bullet$  **pentgno**  ■

 $\bullet$   $\bullet$   $\bullet$ 

 $\Box \odot \Box$ 

 $N = N \oplus \square \times Y$ 

■ 2 口■

多点情目的的学

+ | Top | 2D Wireframe

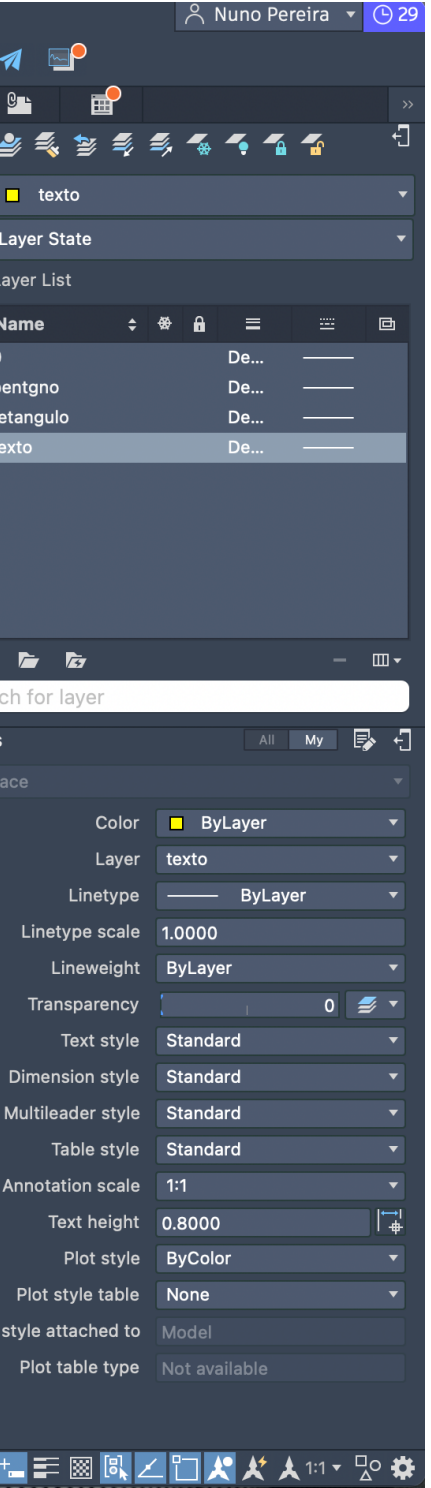

### **Casa Siza:**

- Comandos:

-Scale Factor: Dimensão - Dimensão Real Como escalar uma foto:

Descobrir a medida do real

-Comprimento de uma cama 2m

Usar comando ALIGN

- Desenhar a linha no desenho uma das linhas em que se sabe o Tamanho real

- ALIGN > ENTER > Selecionar a imagem a ser escalada > ENTER > Especificar o primeiro ponto de origem e clicar no ponto do destino correspondente > Especificar o segundo ponto de origem e clicar no ponto do destino correspondente
- Desenhar uma linha que seja o comprimento desejado que o comprimento de referência da imagem deve ser
- Selecionar o objeto a ser dimensionado SCALE
- Clicar no ponto base > R
- Clicar no primeiro ponto novamente e depois o segundo ponto da imagem existente a ser dimensionada

- Clicar no primeiro ponto da linha de referenciada desenhada > Clicar no novo ponto final

**Ou** 

Descobrir a medida do real

Comprimento de uma cama 2m e SCALE > Selecionar a imagem > ENTER > Especificar o ponto na origem >R > Selecionar a linha desenhada em que se sabe a medida original > Meter a medida que é no real > ENTER

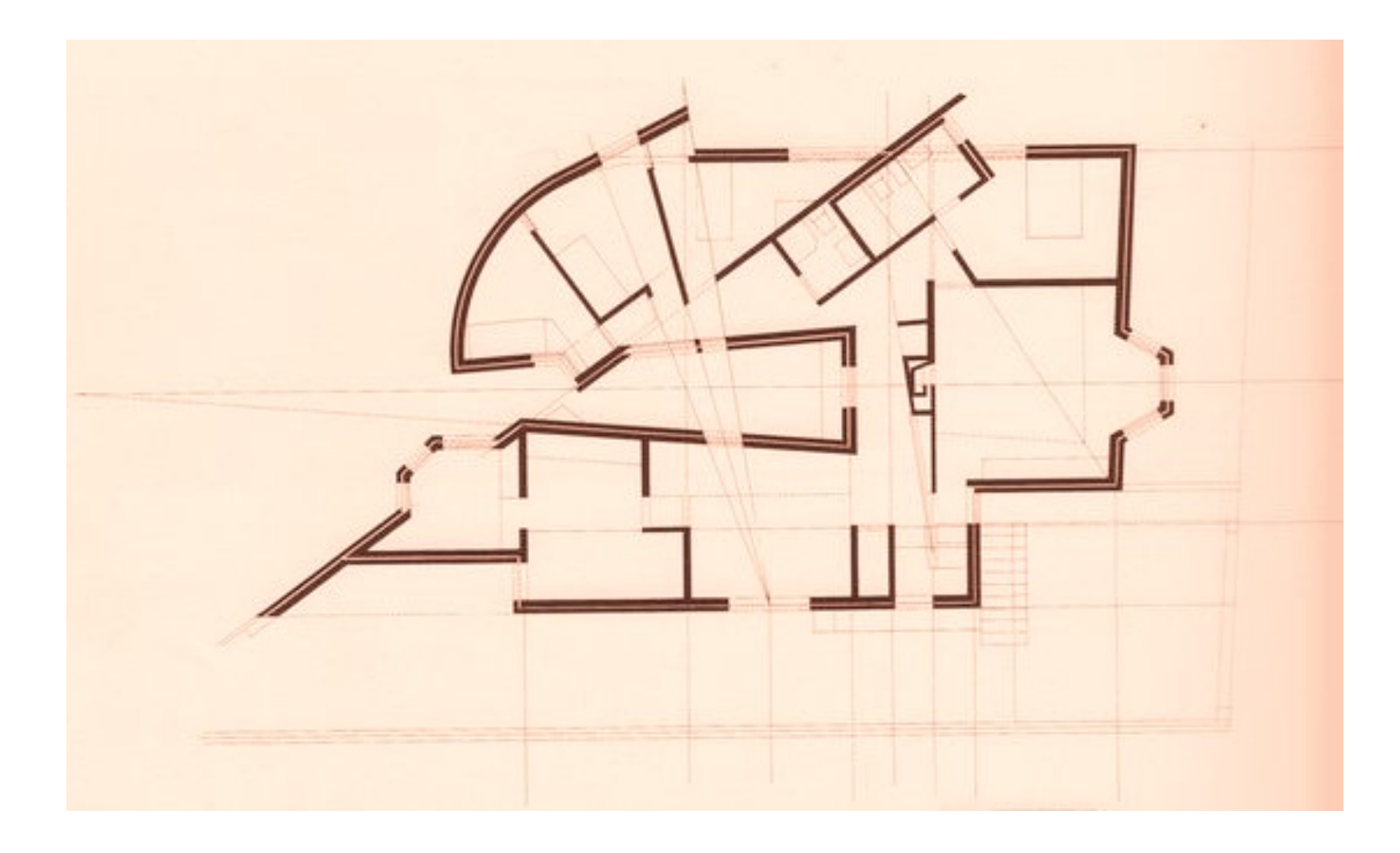

## ReDig Semana 226/09/2023 - 29/09/2023

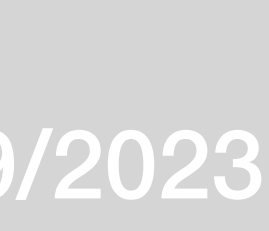

**Medidas da parede e caixa de ar:**

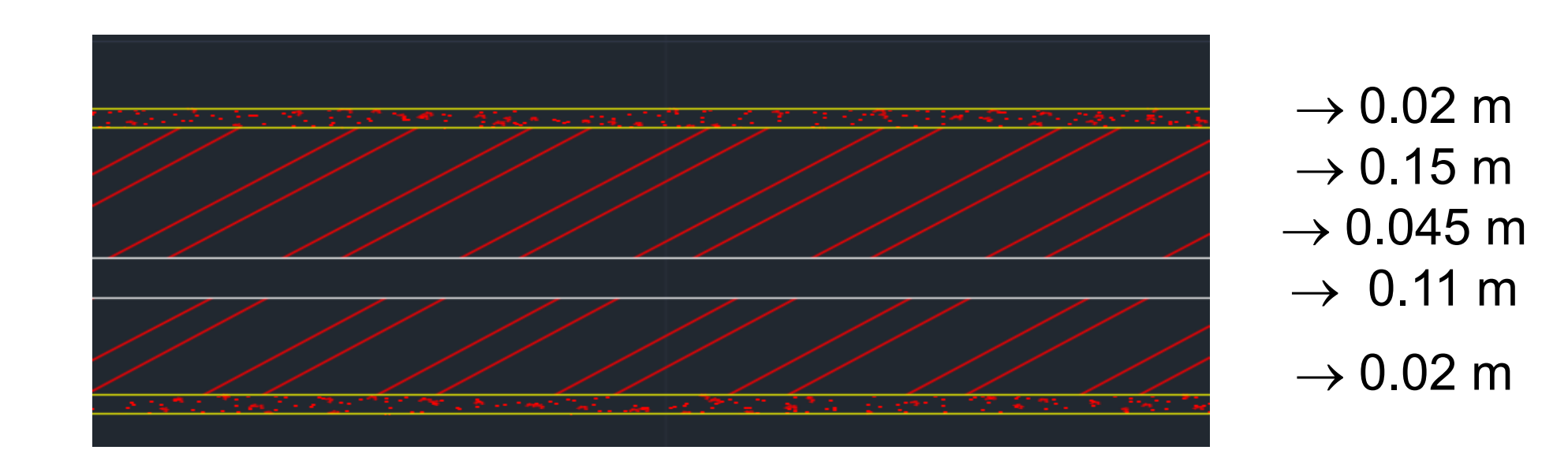

- Hatch - Hatch ASNI32

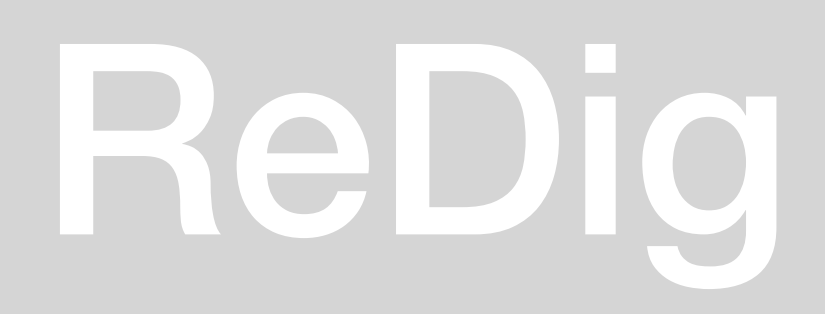

## ReDig Semana 226/09/2023 - 29/09/2023

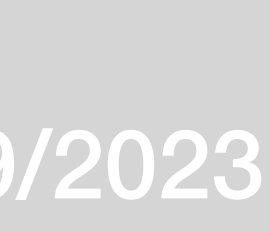

Hatch das paredes:

-ANSI32 (Tijolo) -Ar-Sand (Reboco)

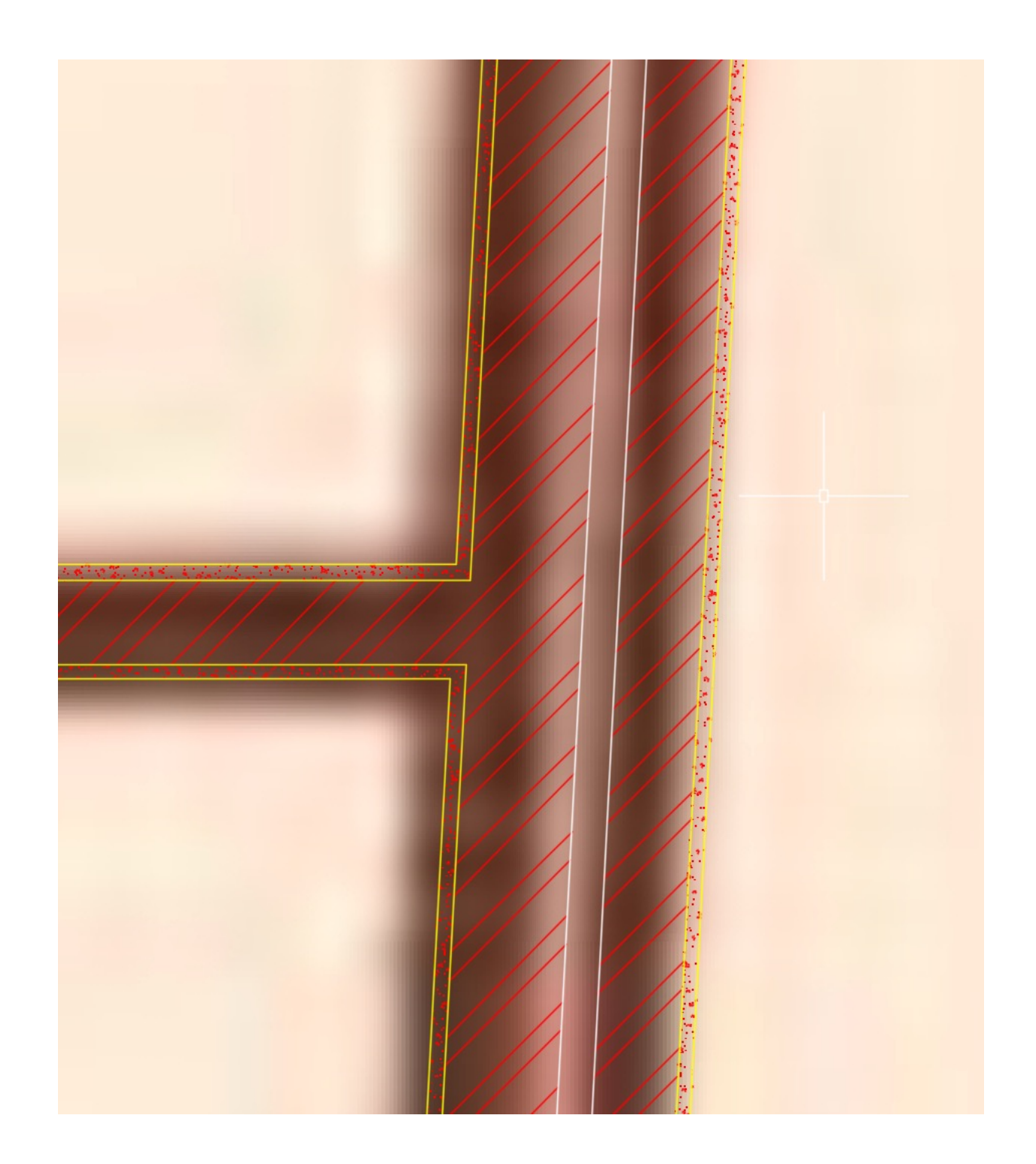

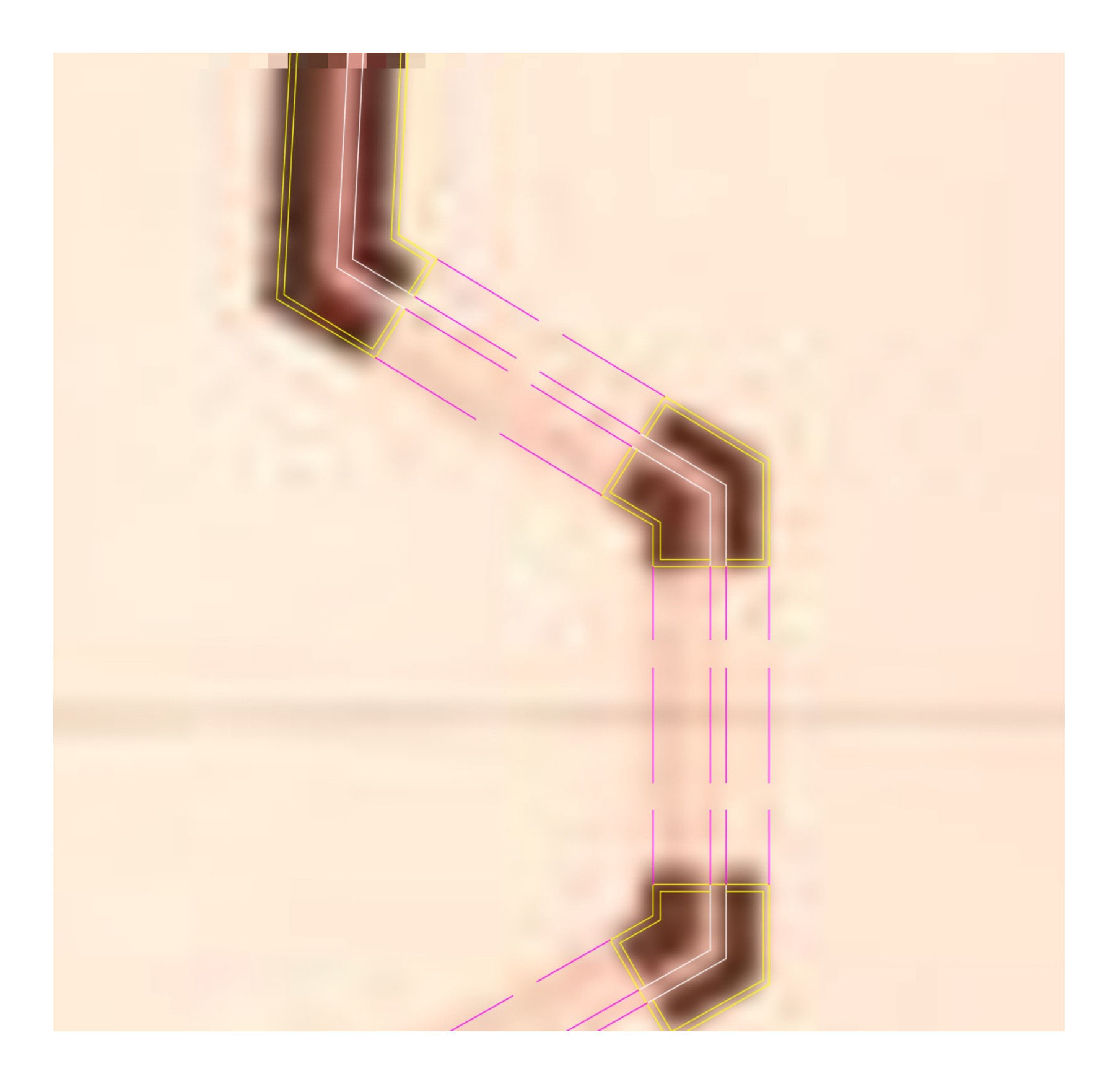

Properties – Invisibilidades

## ReDig Semana 34/10/2023 - 6/10/2023

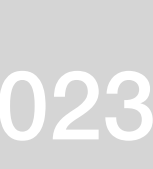

### *Autocad***:**

- Como alinhar uma imagem

Desenhar uma linha direita que esteja representada na planta > MOVE para fora da imagem > MIRROR a linha desenhada > ALIGN > Selecionar os objetos (imagem e linha) > Selecionar os pontos correspondentes

### **- Comandos:**

- ARC: Arco

Revistas de arquitetura recomendadas pelo professor:

- Domus
- Architectural detailing
- Lotus

## ReDig Semana 410/10/2023 - 13/10/2023

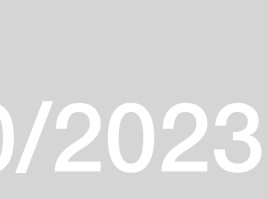

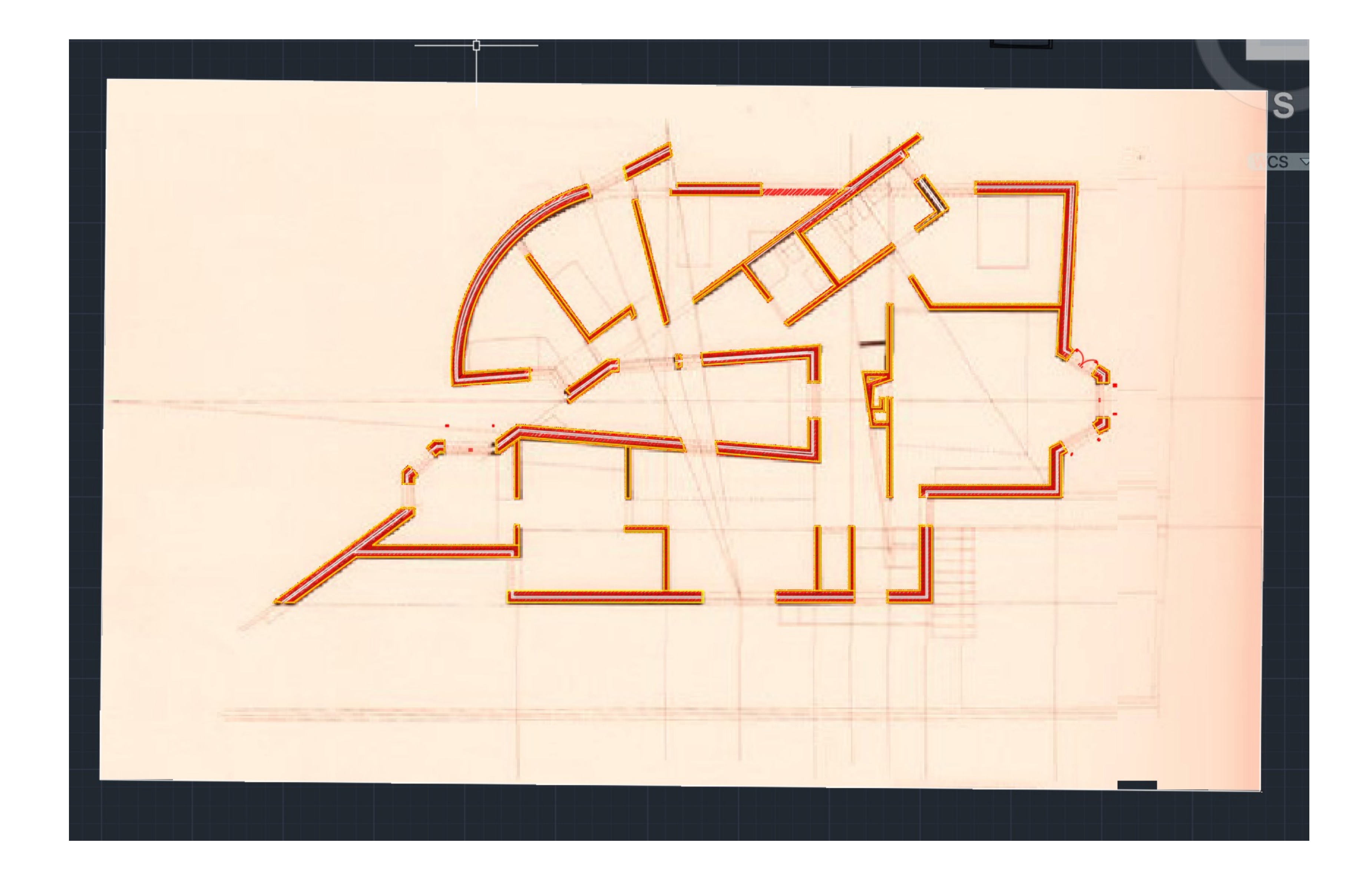

## ReDig Semana 410/10/2023 - 13/10/2023

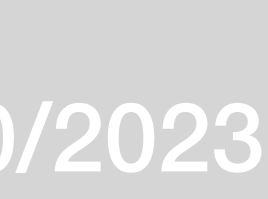

Fillet para juntar duas linhas que estejam separadas Draworder – from/back/above/under Pan – deslocar Matchprop – igualar as propriedades

## ReDig Semana 517/10/2023 - 20/10/2023

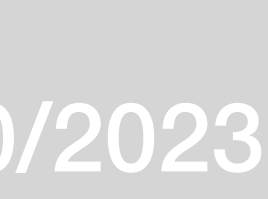

### No site da roca temos acesso aos desenhos dos dispositivos sanitários

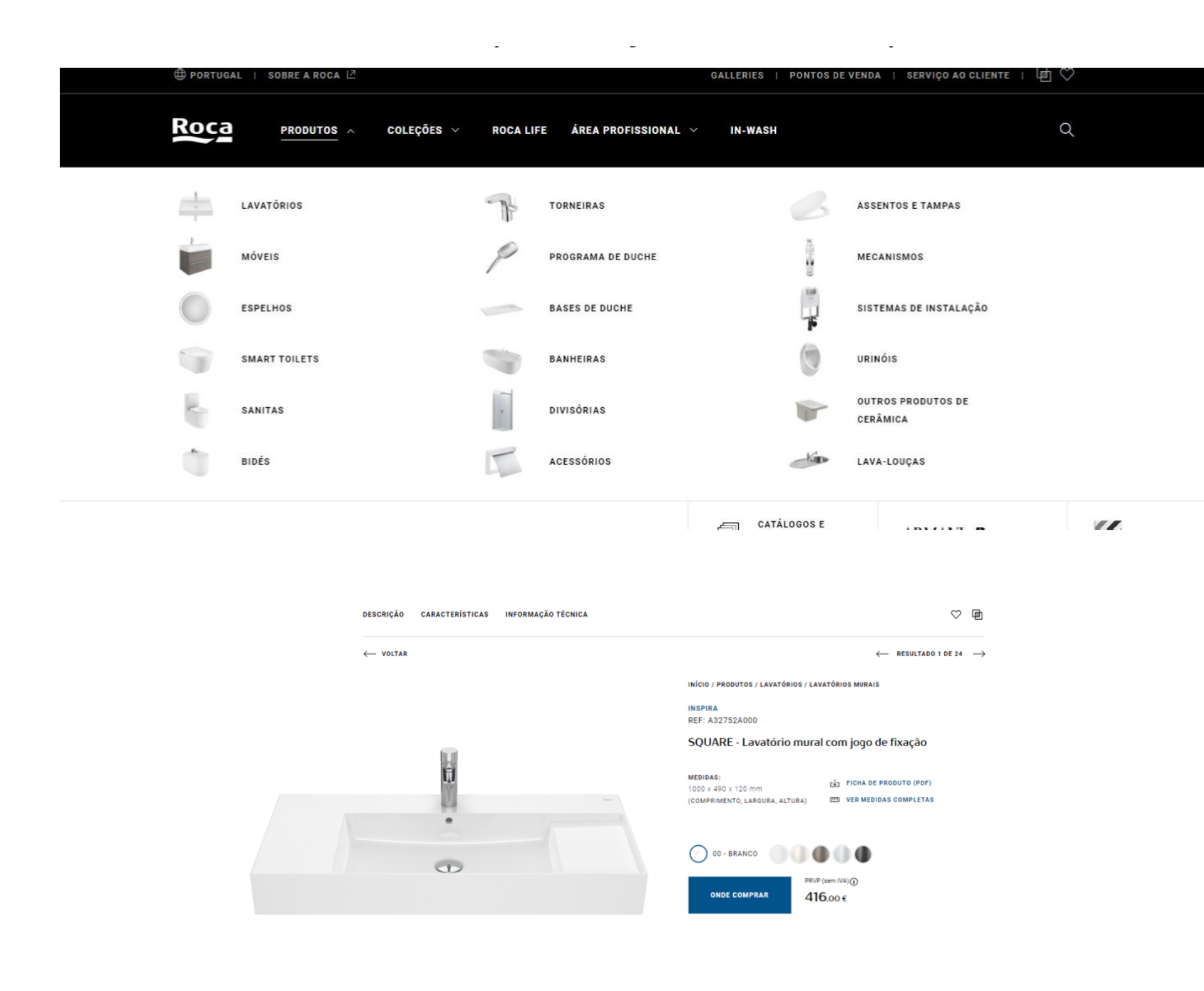

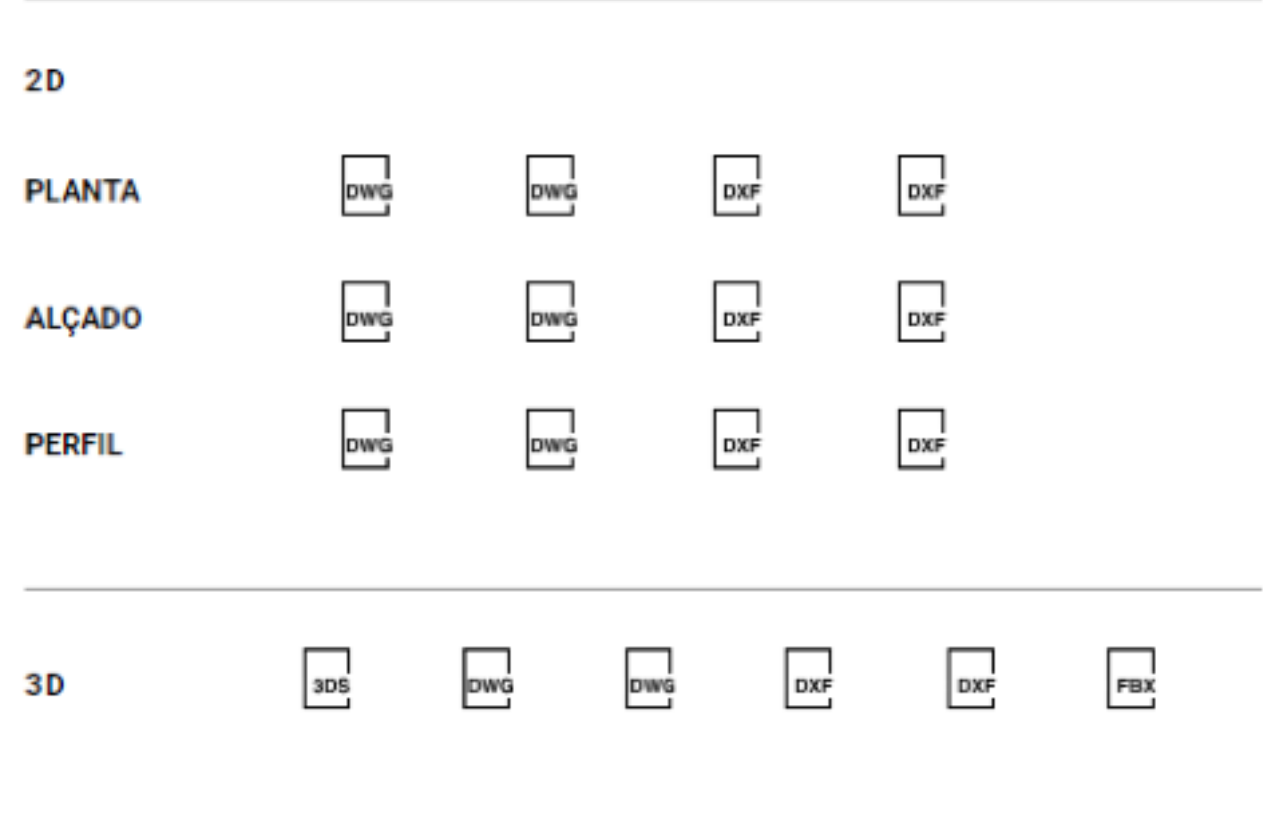

## ReDig Semana 617/10/2023 - 20/10/2023

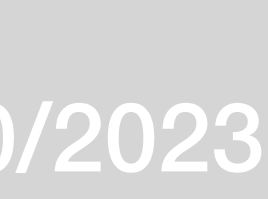

### **Modelação 3D**

Fazer uma figura de 5 lados Orbit-extrude Selecionar a figura e subir as arestas

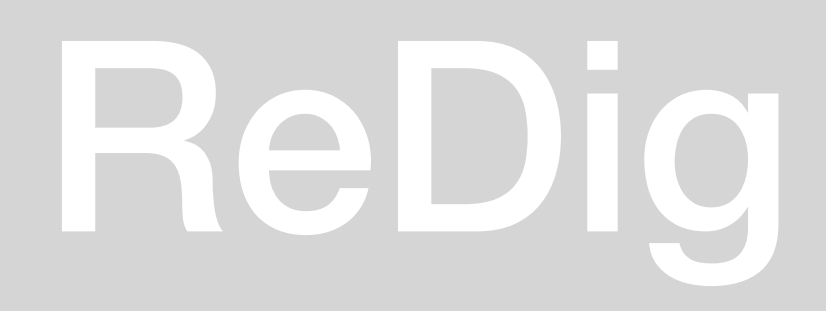

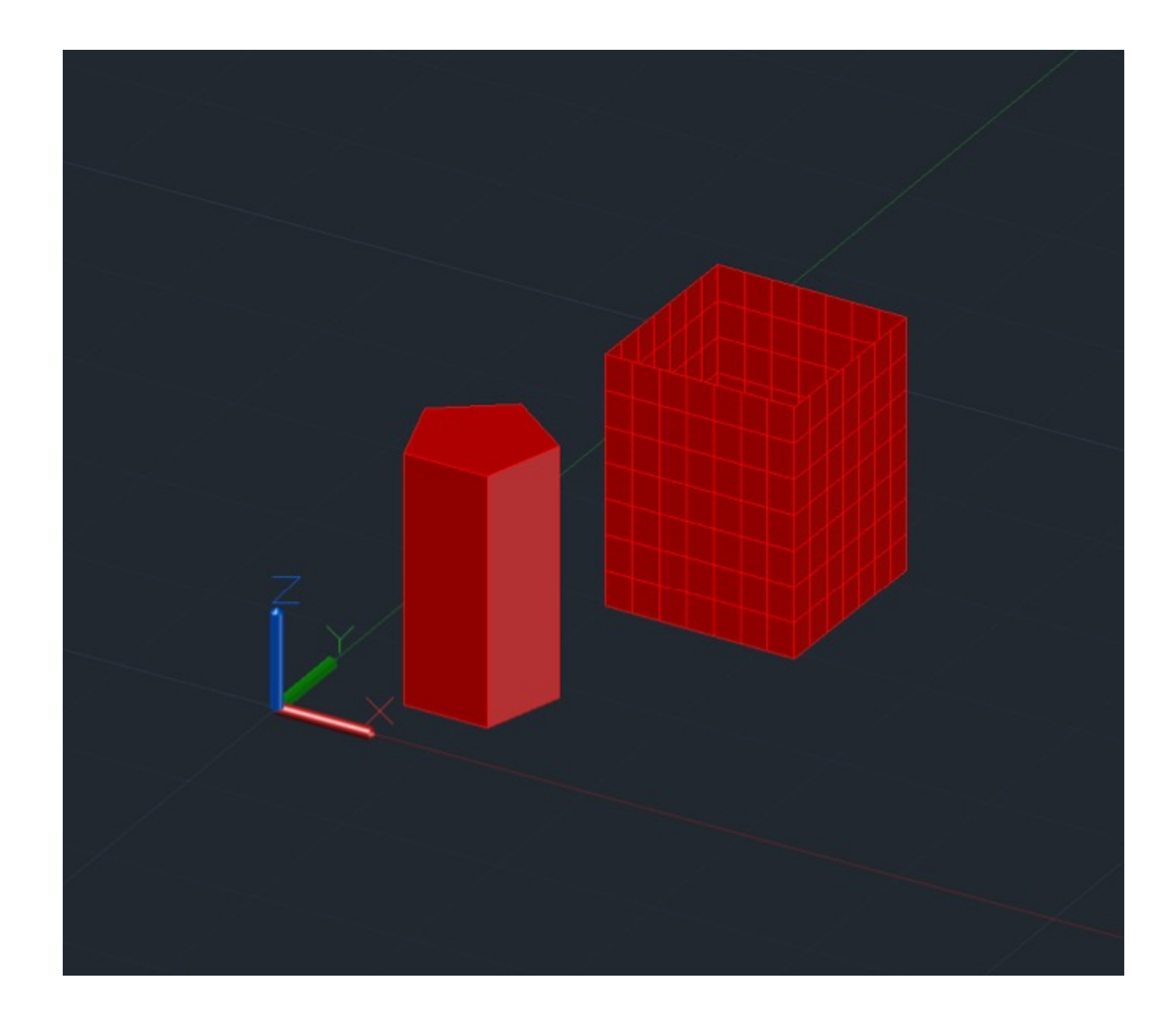

### ReDig Semana 7 24/10/2023 - 27/10/2023

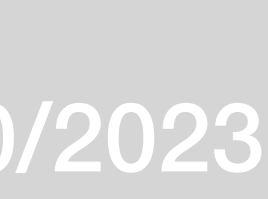

### **Exercício polignos**

- **-** Tetraedro 4 lados
- Hexaedro 6 lados
- Octaedro 8 lados
- Dodecaedro 12 lados
- Icosaedro 20 lados

-

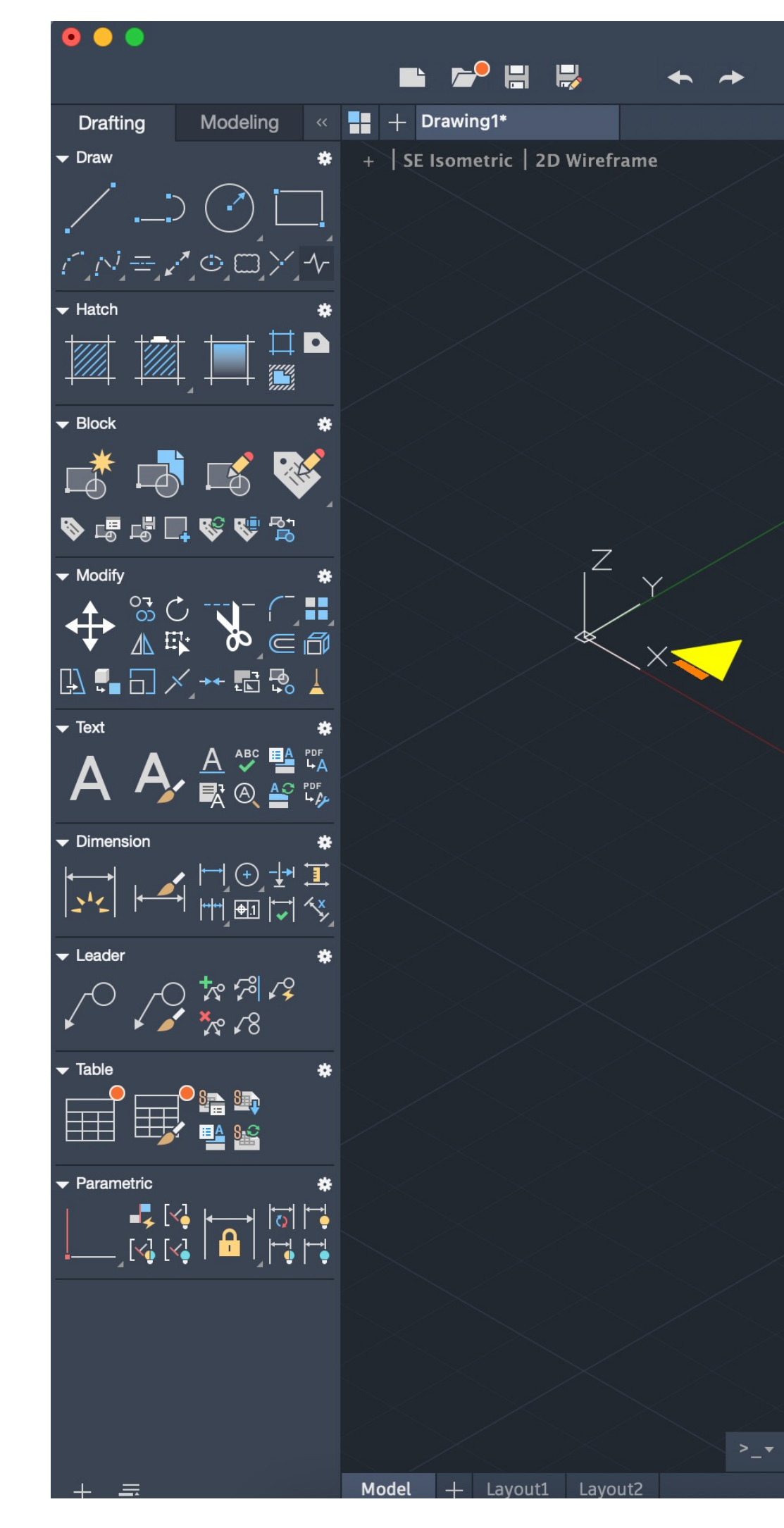

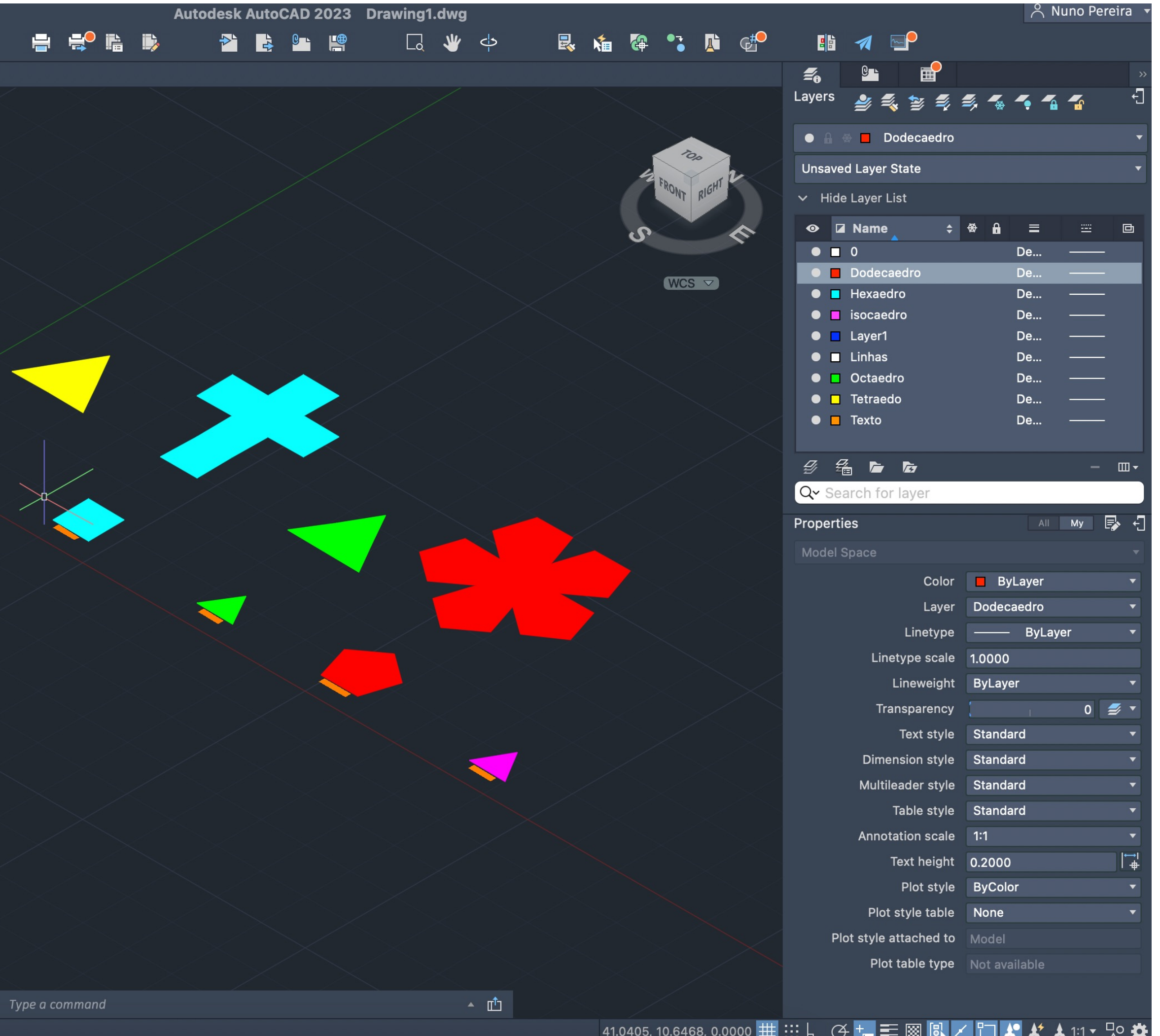

## ReDig Semana 831/10/2023 - 03/11/2023

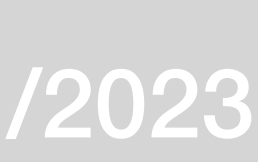

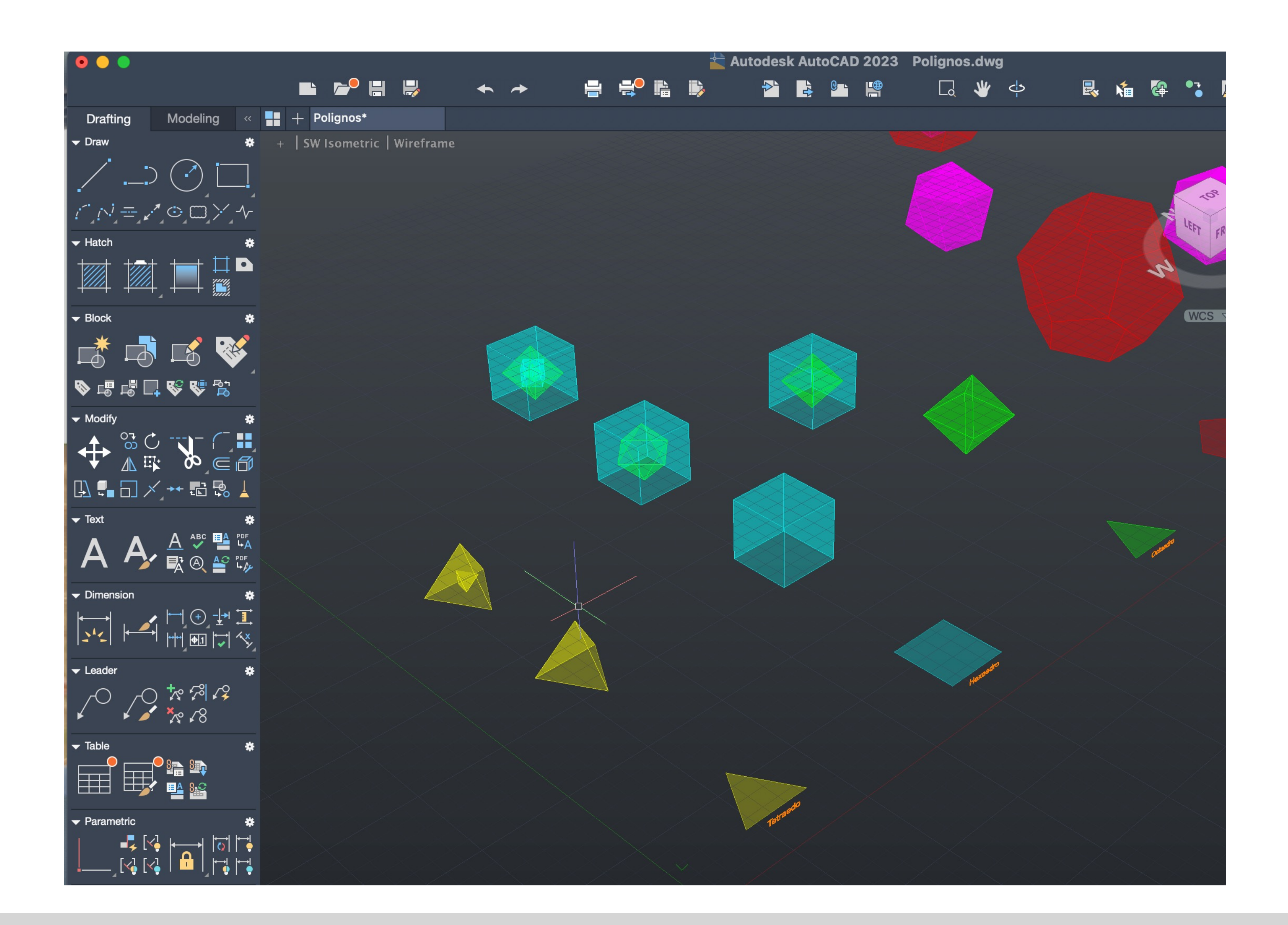

## ReDig Semana 907/11/2023 - 10/11/2023

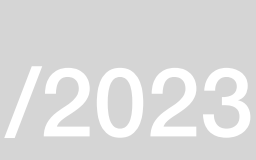

### $\bullet$   $\bullet$  $\overrightarrow{+}$  Autodes B COHE e e<sup>o</sup> e d  $\blacktriangleright$  $\leftrightarrow$   $\rightarrow$ Drafting Modeling « || + Polignos\*  $\frac{1}{2}$  + SW Isometric | Wireframe  $D\cap\Gamma$  $N = \sqrt{\circ}$  $\Box$  $\times$ 558  $\Box$ ● 点唱 ■ 点 点 点  $\bullet$  Modify ₩ HAR BEE  $\boxed{\mathbb{D} \cdot \blacksquare \boxdot \times \cdots \boxdot \boxdot \otimes \bot}$ F Text  $\mathbf{A}$ ,  $\frac{\mathbf{A}}{\mathbf{E}^{\mathrm{c}}_{\mathrm{r}}}$   $\mathbb{R}^{\frac{\mathbf{a}\mathbf{c}}{\mathbf{c}}}\mathbb{R}^{\frac{\mathbf{e}\mathbf{c}}{\mathbf{c}}\mathbb{C}}$  $\boldsymbol{\mathsf{A}}$ 收 HOTHERY  $\begin{picture}(130,10) \put(0,0){\line(1,0){155}} \put(15,0){\line(1,0){155}} \put(15,0){\line(1,0){155}} \put(15,0){\line(1,0){155}} \put(15,0){\line(1,0){155}} \put(15,0){\line(1,0){155}} \put(15,0){\line(1,0){155}} \put(15,0){\line(1,0){155}} \put(15,0){\line(1,0){155}} \put(15,0){\line(1,0){155}} \put(15,0){\line(1,0){155}}$ Parametric ₩  $\sum$  Type a command

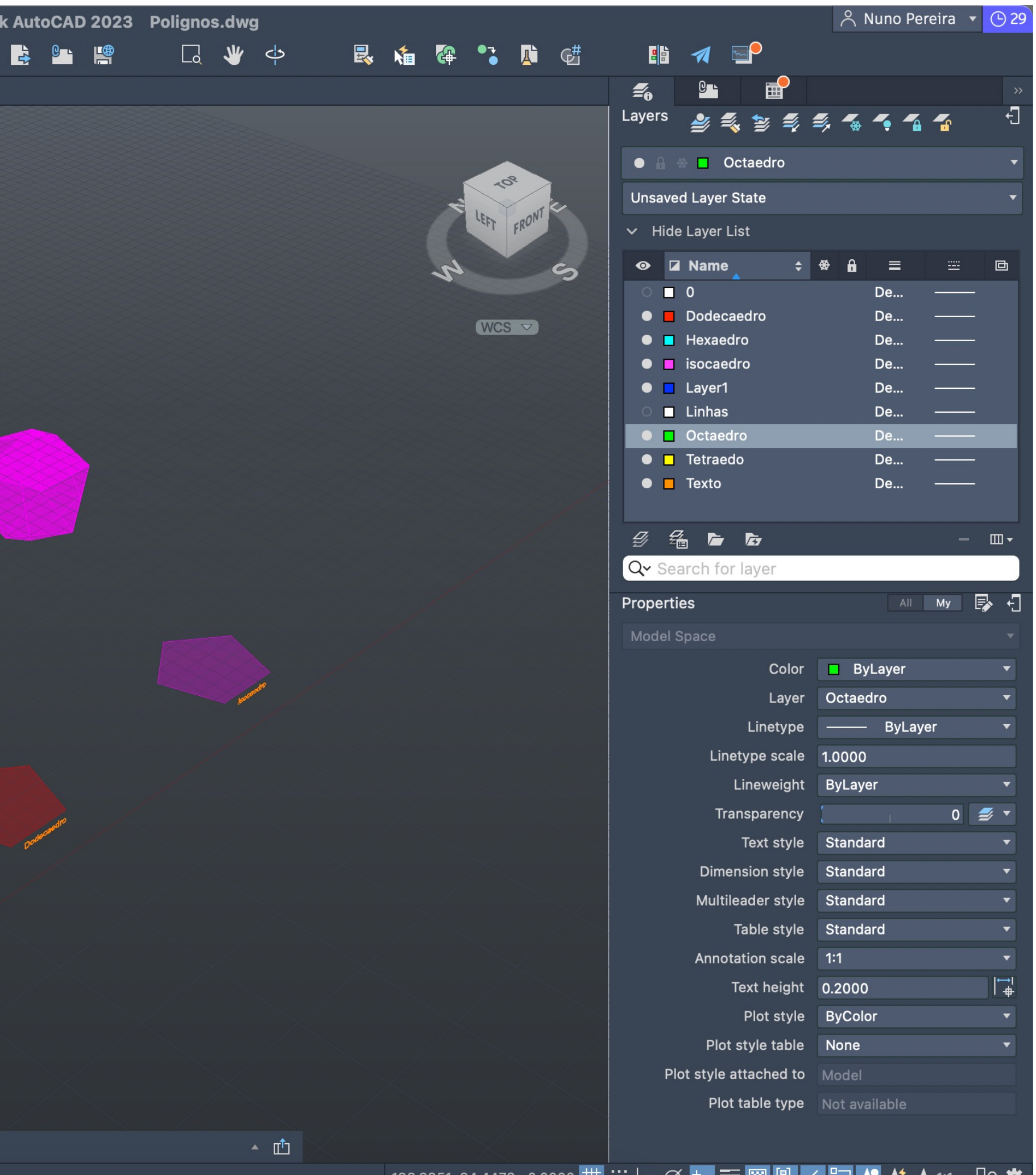

## ReDig Semana 907/11/2023 - 10/11/2023

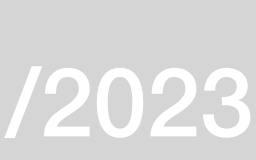

## ReDig Semana 1014/11/2023 - 17/11/2023

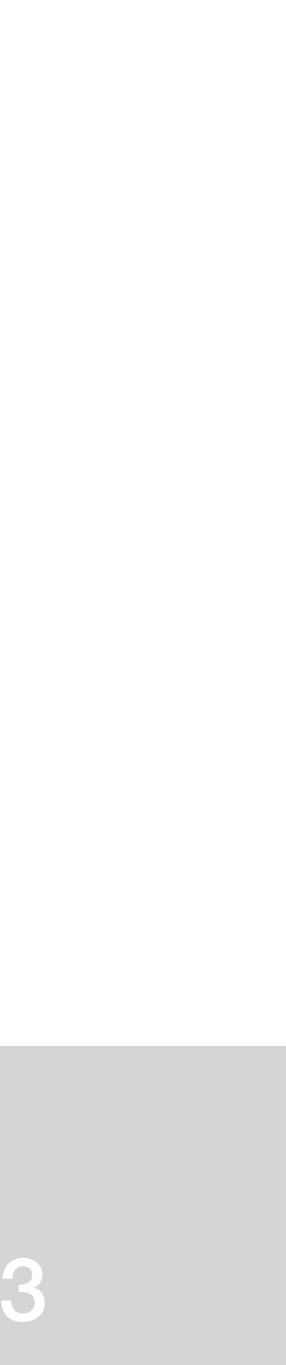

## ReDig Semana 11<sub>20/11/2023 - 24/11/2023</sub>

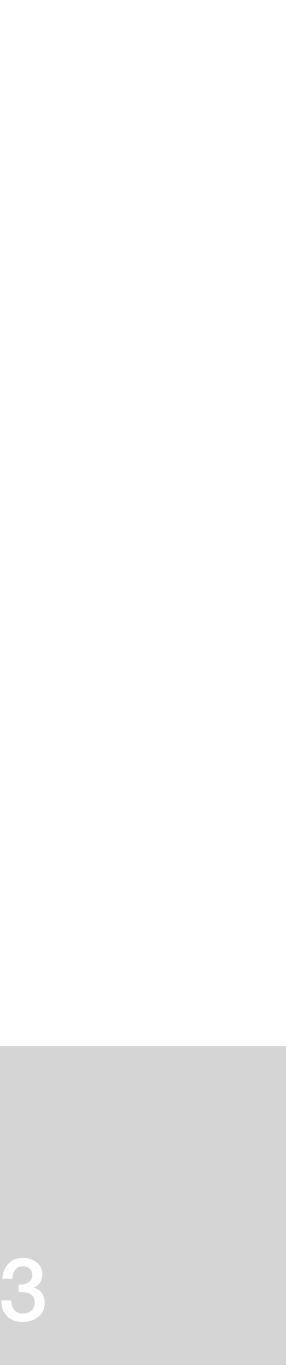

### ReDig Semana 1227/11/2023 - 1/12/2023

## ReDig Semana 135/12/2023 - 8/12/2023

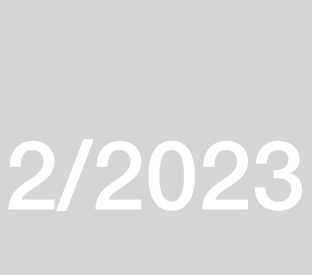

## ReDig Semana 1419/12/2023 - 22/12/2023

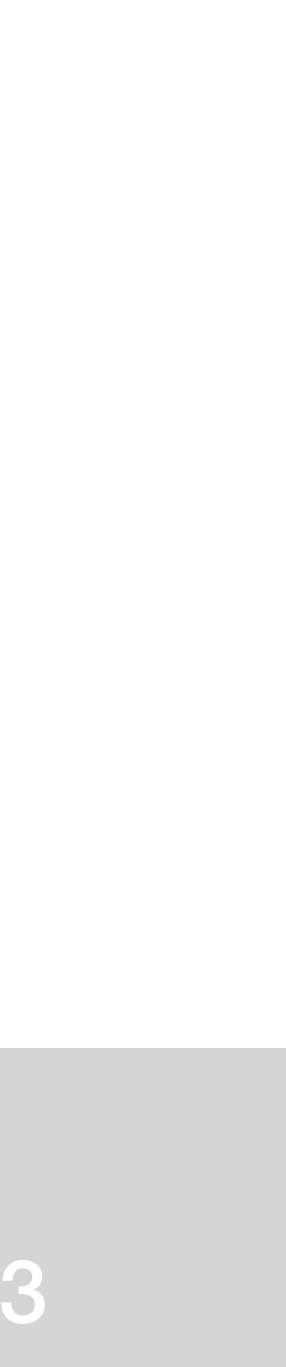